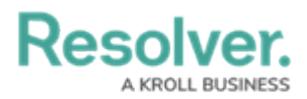

## **Add Report Actions to Forms**

Last Modified on 02/26/2025 3:40 pm EST

For more detailed information on this form action, see the Open a Data [Visualization](http://help.resolver.com/help/report-action) Form Action article in the **Resolver Core Administrator's Guide.**

## **To add a report action to a form:**

- 1. Click the  $\frac{1}{20}$  icon in the top bar > **Configurable Forms** in the **Views** section.
- 2. Select **Risk Response Plan - Risk Team** to open the **Edit Configurable Form** page.
- 3. Drag and drop the **Open a data visualization** action to the **Form Canvas**.
- 4. Enter **Plan Report for Export** in the **Button Text** field.
- 5. Select **Risk Response Plan Report** from the **Data Visualization** dropdown menu.

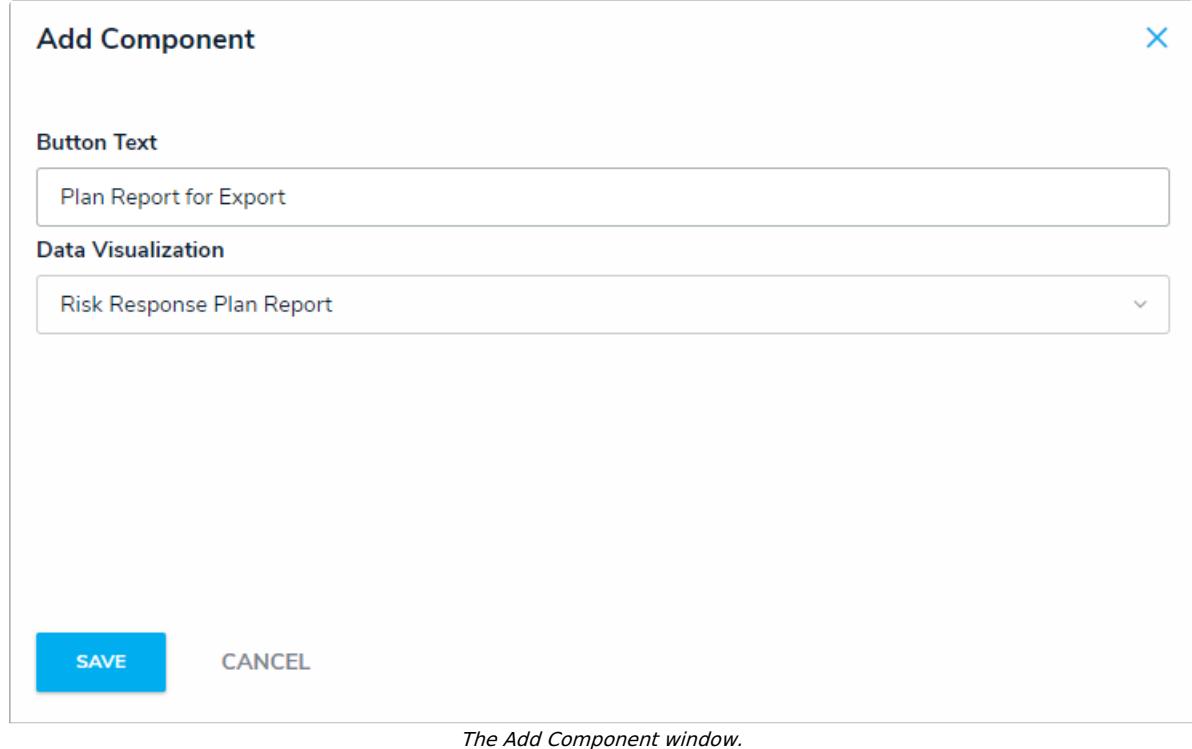

- 
- 7. Repeat the above steps to add the report action to the **Risk Response Plan - Plan Owner** form.

## **<< [Previous](http://help.resolver.com/help/repeatable-forms-response-plan-tracker) [Next](http://help.resolver.com/help/applications-activities-response-plan-tracker) >>**

6. Click **Save**.